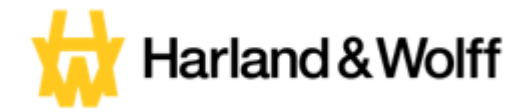

## **User Guide**

**\_\_\_**

# **How to Complete Your Onboarding Tasks v1.0**

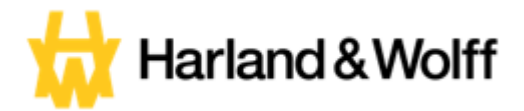

## **How to Complete Your Onboarding Tasks:**

Now that your contract of employment has been signed it is now time to start your onboarding tasks that need to be completed before your Start Date at Harldn & Wolff. These can be done on a Laptop/Computer and also on your Mobile Phone.

Firstly you will receive an email like below welcoming you to Harldn & Wolff. To begin, click "Lets Go" highlighted above.

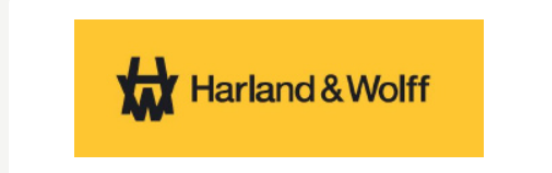

#### Welcome to Harland & Wolff, Lauren!

We'll help you get prepared for your first day. Just follow the link below to get a one-timepasscode and access to your personal onboarding space. This is where you will complete your paperwork, learn more about the company and meet some of your teammates.

Ready to get started?

LET'S GO

#### The following webpage will appear

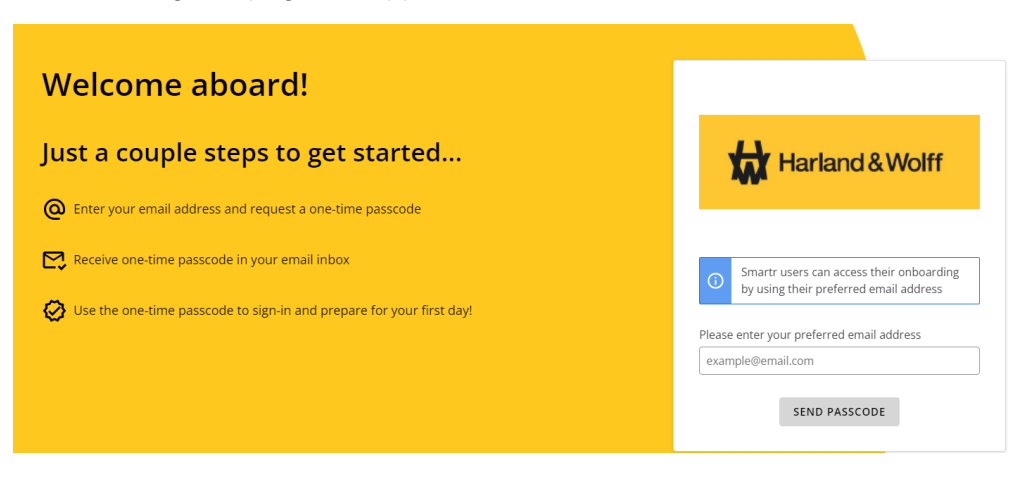

Please enter your email address in the box shown below and then click send passcode.

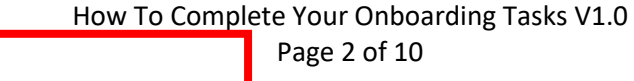

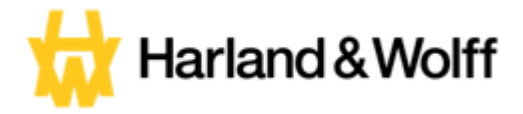

You will then receive an email with a one time passcode, This is to ensure it is only yourself that can access your onboarding activities, the email will look like the below

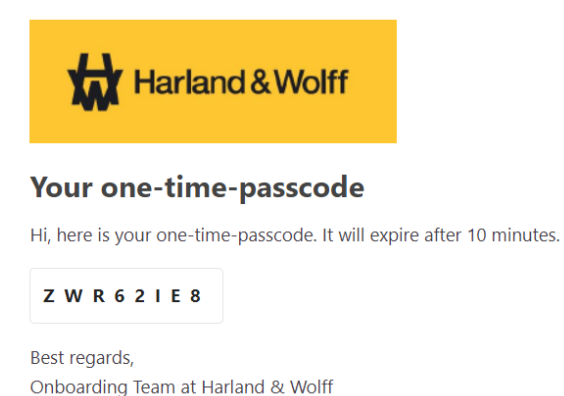

You can type the passcode into the web page, shown below or you can simply copy and paste it in.

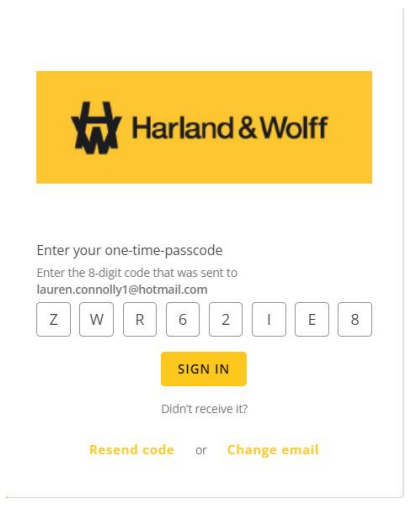

Once the passcode has been entered simply click the "Sign In" button.

The onboarding portal will then open:

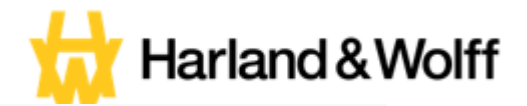

### Welcome, Lauren! We're excited to see you in 21 days!

Your onboarding activities will be added below as they become available. You can revisit resources, update your profile and monitor your progress.

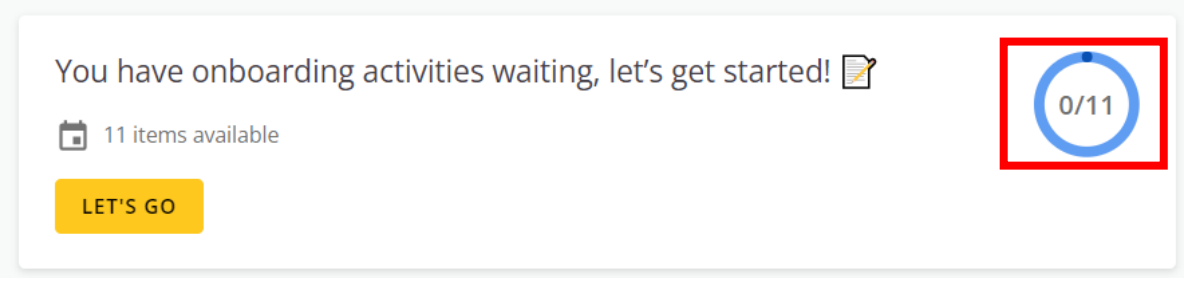

This screen shows you the amount of days it is until your start date. Please be advised if you have not yet agreed a start date, this will show how many days it is until your rough estimate of a start date depending on your notice period. It also shows you how many Activities you have in the highlighted circle above.

To begin, click the "Lets Go" button. The following page will then Open.

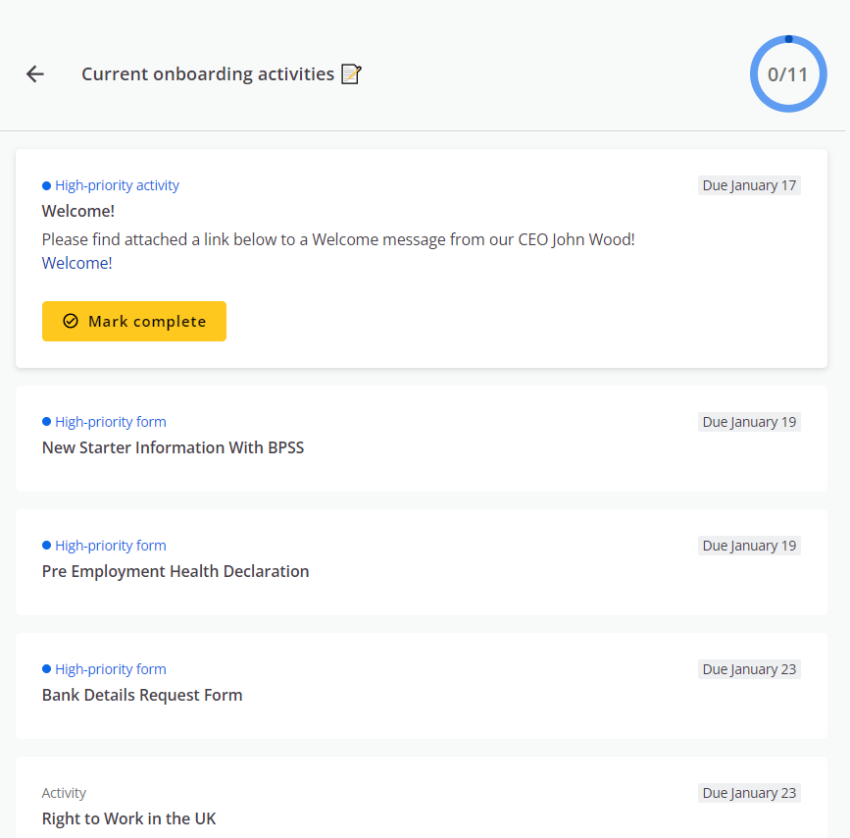

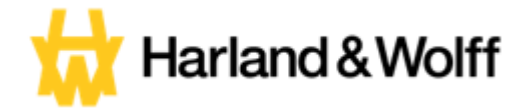

Your onboarding tasks are split into 2 different types

- 1. Activities
- 2. Forms

Each Task will show you what it is and when the due date for that task is, like below

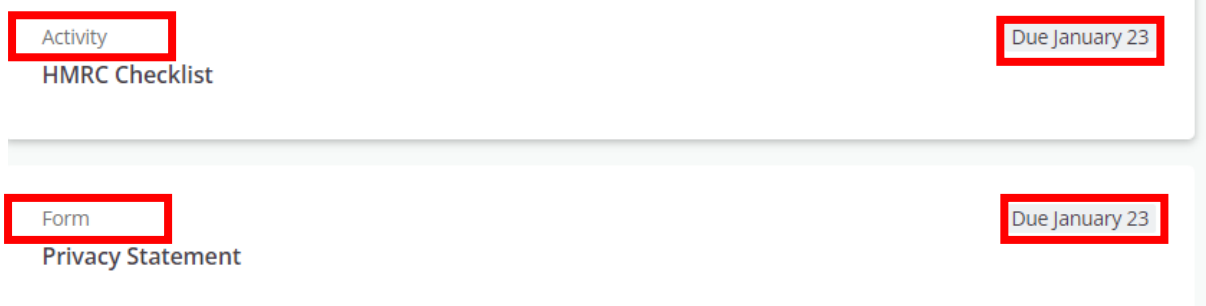

Some tasks will show as High Priorty, which should be done as soon as possible, like below

· High-priority form

**New Starter Information With BPSS** 

## **Activities:**

Activities to be completed could be things such as the following:

- Watch a video
- Read a Document
- Upload a document (ex: Passport, education certificates)

Each of our tasks will have a description on what is required and what each activity is for/why we require it.

Please see below some examples of our activities.

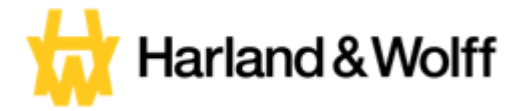

#### Example 1:

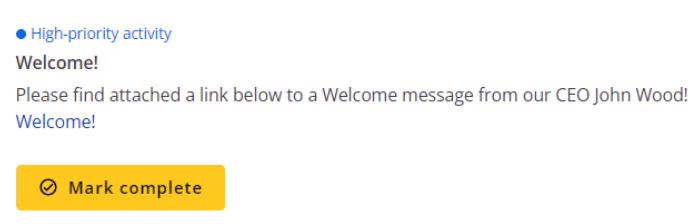

This activity requires you to read a document. To do this simply click the blue "Welcome" link as stated in the description and the document will open. Once you have completed this activity you simply click the "Mark as Complete" button.

#### Example 2:

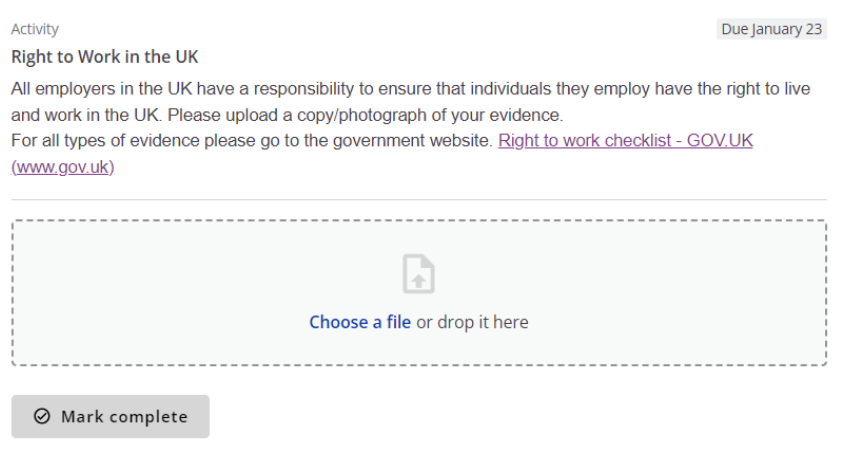

This activity requires you to upload a document. All employees must provide evidence of their right to work in the UK, therefore we ask that you upload a copy of your ID documents, eg your passport. To do this you can simply click "Choose a File" and select the document from your computer/laptop or you can simply drag and drop it into the box.

Once you have completed this activity you simply click the "Mark as Complete" button.

## **Forms:**

A few of your tasks will be forms that need to be completed, this in order for us to gather the required personal information we need from yourself in order for us to organise everything we need to start your employment with Harland & Wolff.

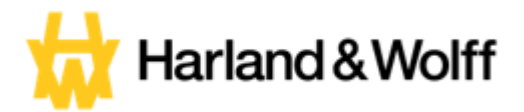

#### An example of how to complete a form is shown below:

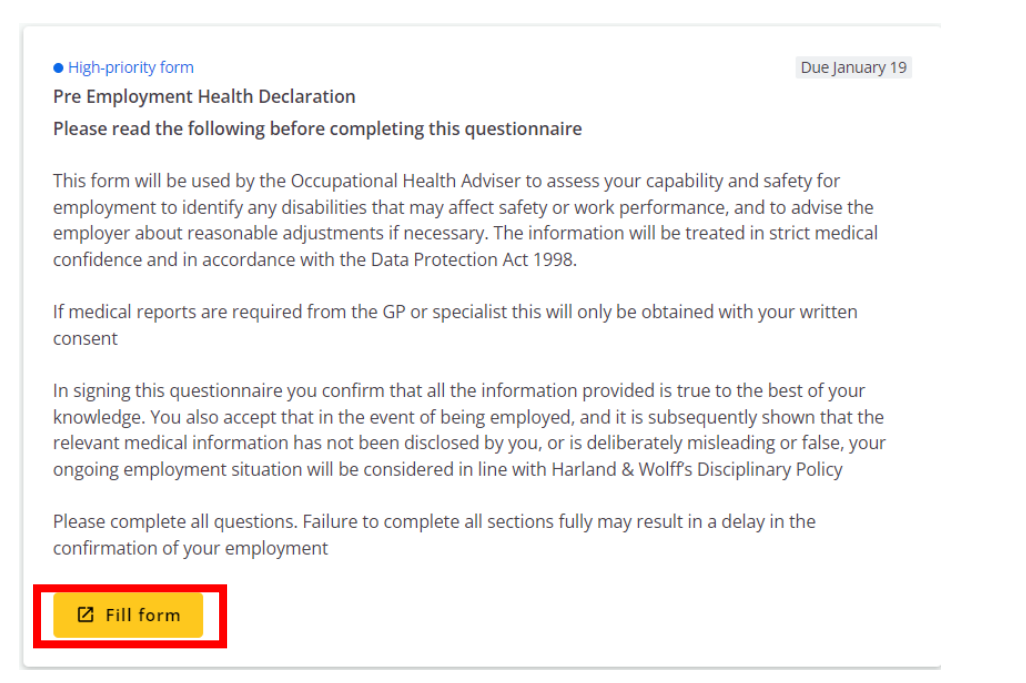

#### To start filling in a form simply click the "Fill Form" button highlighted above. The form will then appear

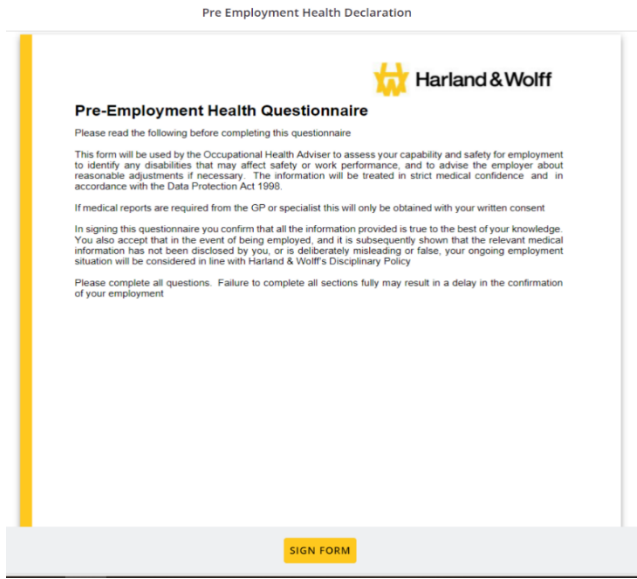

As you scroll down the page you will see fields that are required to be filled in.

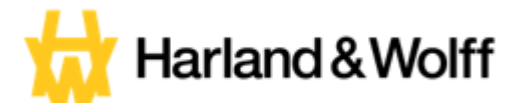

#### SECTION 1 - TO BE COMPLETED BY APPLICANT

#### **Personal Details**

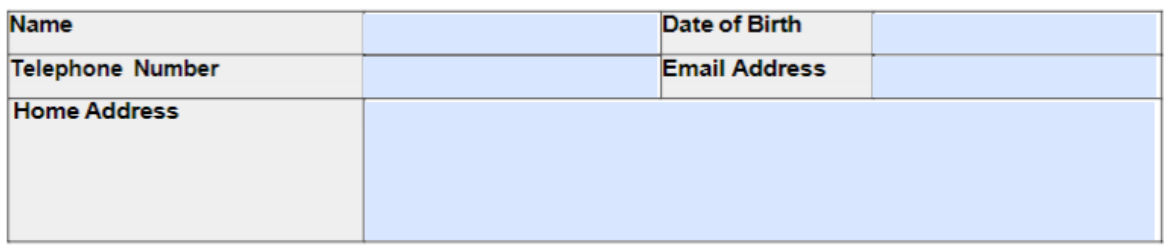

#### Enter previous employment (including dates) which provides our OH function with context about your working background

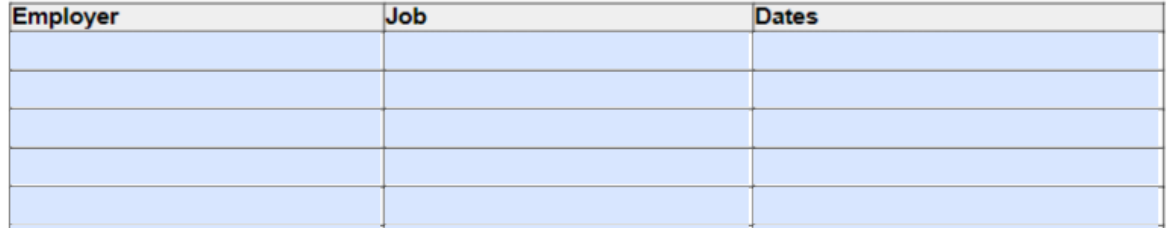

To enter your information simply click on each box and type in the correct information.

Some forms may require them to be signed by yourself at the end of the document. Any forms that need signed will show the following

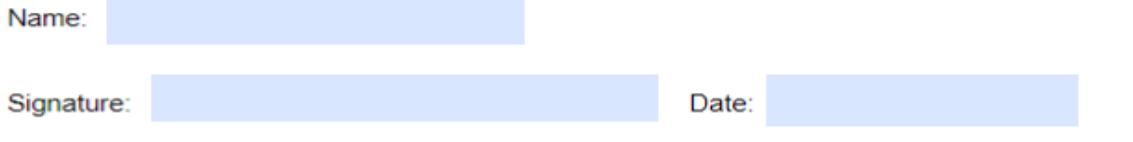

To complete the signature please type your full name into the "Name" box, you don't need to enter any information in the other 2 boxes.. Once you have done this please ensure you double check the completed form in order to ensure all the information is correct.

Once you have checked all the necessary information is completed and correct you will see the following button

**SIGN FORM** 

The above signature and date will automatically populate when you submit the form

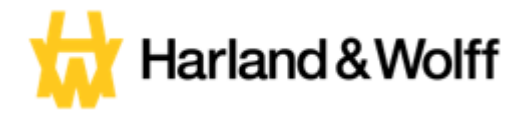

Please click this to sign and date your form. The following box will appear

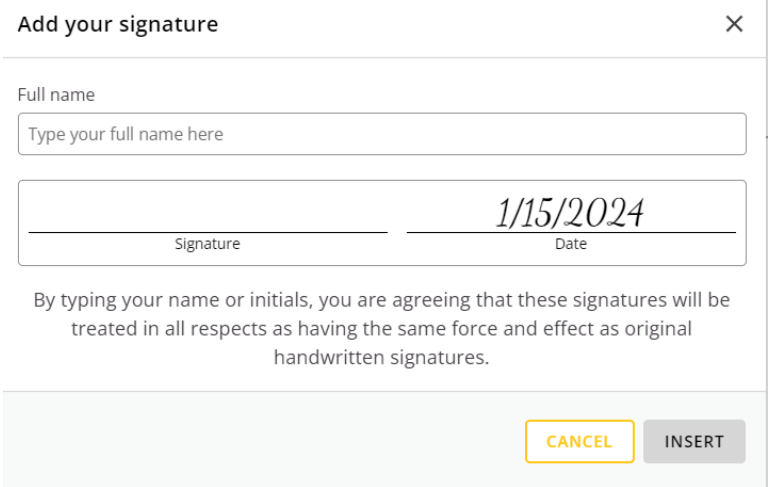

Enter your full name into the box, it should then appear like the below.

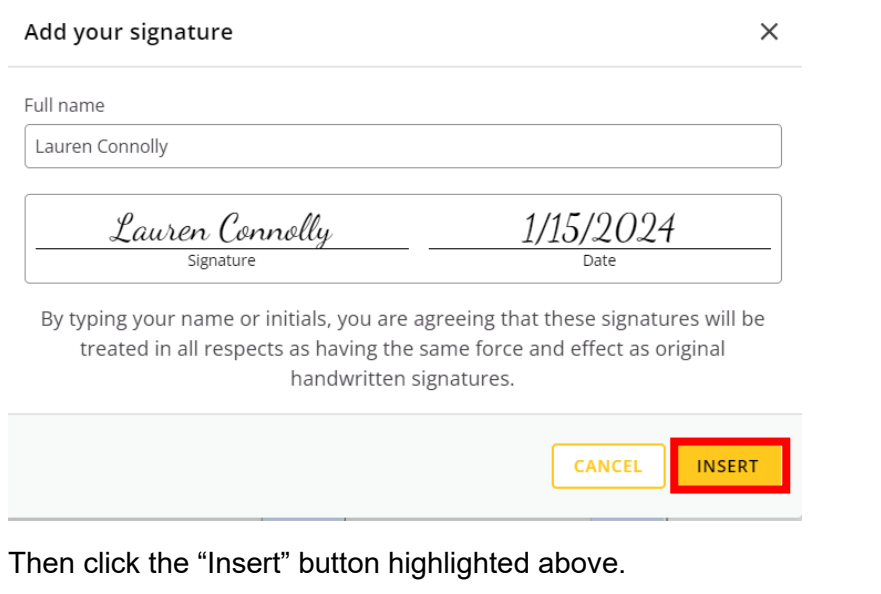

You will see your signature and the date has now be inserted

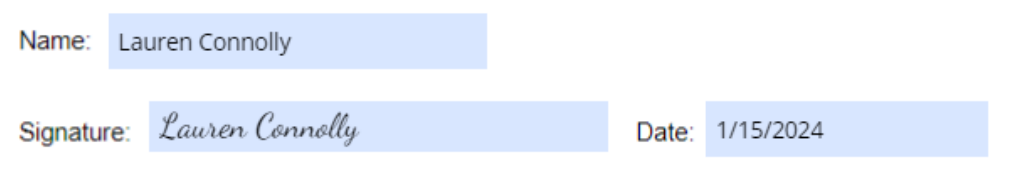

The above signature and date will automatically populate when you submit the form

Once the form has been signed you can either edit it or submit it, by using the buttons shown below

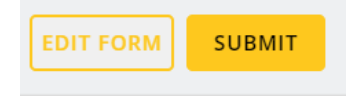

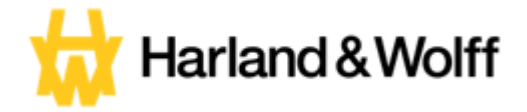

 $\checkmark$  Done

## **Completed Tasks:**

Once you complete any of the tasks they will move to the bottom of the screen and the next task to be completed will move to the top. The completed ones will show a green done sign like below.

· High-priority form **Pre Employment Health Declaration** 

You will also see the number of task to be completed in the circle on the top right of the screen will now have gone up, showing how many are completed verse how many there is left to do

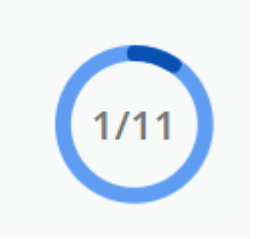

Once all of your tasks have been completed the top of the screen will look like the below

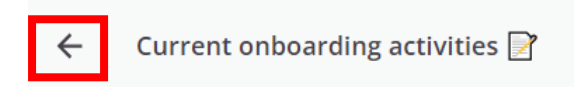

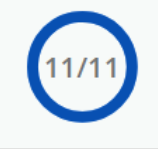

You can then click the arrow highlighted and this will take you back to the home screen on the onboarding portal which will look like the below

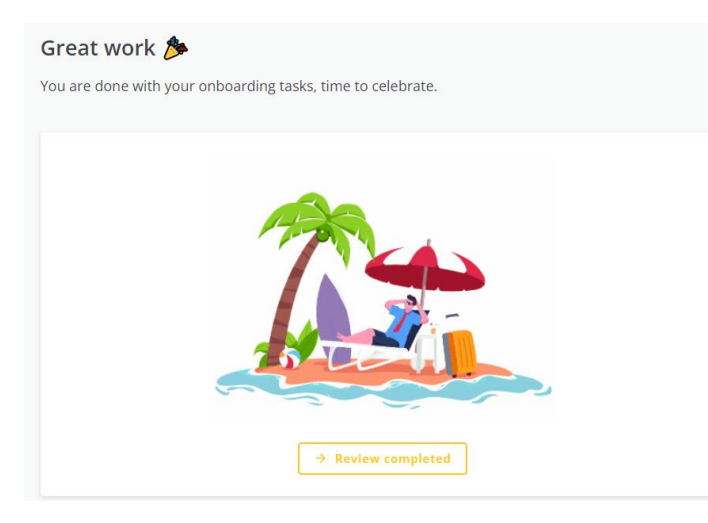

That is your online onboarding tasks completed.

If at any point during this process you need advice or guidance, please do not hesitate to get in touch with us at hrsharedservices@harland-wolff.com